# WiseLearning

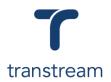

## PTM009

How do I open a Cross Border Shipment?

The video shows you how to open a cross border shipment using the Warehouse App. Complete the activities in this workbook to develop fluency in this topic.

## Activity One

Create a virtual container.

- 1. Open the Warehouse App.
- 2. Click on the Consolidation tab, and enter:
  - a. Container Name
  - b. Carrier
  - c. Account
  - d. Length
  - e. Width
- 3. Click on the **OPEN** button.

## Activity Two

Open a Cross Border Shipment.

- 1. Following on from Activity One.
- 2. At the top of the window, enter:

#### a. Search for Order #

- 3. Click on the **SEARCH** button.
- 4. Under the Ship To tab, review the populated information.
- 5. Click on the Package tab, and enter:

#### a. Weight

6. Moving to the top bar, enter:

#### a. Service

Entering a **Service** can be done manually by selecting it from the drop-down menu, or it can be configured to populate automatically upon import.

7. Moving down to the grid, enter:

#### a. Add to Package

- 8. Continue to enter any additional information required.
- 9. Within the column on the right, enter:
  - a. Drop-down menu: select Cross Border Container
- 10. Click on the ADD TO CONTAINER button.

### Helpful Hints

#### **Recommended Learning Units:**

- <u>PTM010</u> demonstrates how to process a Cross Border Shipment
- <u>PTM011</u> demonstrates how to close a container for Cross Border Shipments
- <u>PTM012</u> demonstrates how to print a Cross Border Shipment